# CADASTRO USUÁRIO EXTERNO

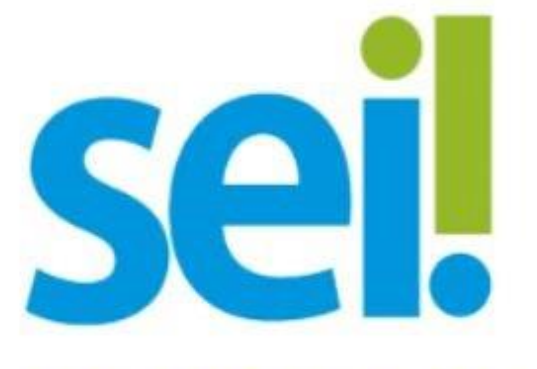

sei.jundiai.sp.gov.br

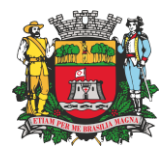

### **Objetivo**

Este manual apresenta as orientações para **cadastramento como o usuário externo** do Sistema Eletrônico de Informações da Prefeitura Municipal de Jundiaí (SEI/PMJ).

Usuário externo é a **pessoa física** autorizada a acessar ou atuar em determinado(s) processo(s) no SEI, independente de vinculação a determinada pessoa jurídica, para fins de peticionamento ou assinatura de contratos, termos, acordos e outros documentos relativos a Prefeitura Municipal de Jundiaí, elaborados no SEI/PMJ.

É importante destacar que o cadastro como usuário externo no SEI/PMJ é **pessoal**, ou seja, sua operação é de **responsabilidade da pessoa física titular do cadastro**, tendo como consequência a responsabilidade pelo uso indevido das ações efetuadas, as quais são passíveis de apuração civil, penal e administrativa.

Caso necessário, entre em contato com a Divisão de Gestão Documental pelo e-mail [cadastro.sei@jundiai.sp.gov.br](mailto:cadastro.sei@jundiai.sp.gov.br) ou pelos telefones (11) 4589-8612 ou 4589-8644.

#### **Cadastramento de Usuário Externo**

Para se cadastrar como usuário externo no SEI/PMJ o solicitante deve **acessar o endereço eletrônico do [Usuário Externo](https://sei.jundiai.sp.gov.br/sei/controlador_externo.php?acao=usuario_externo_logar&id_orgao_acesso_externo=0)**, no site da Prefeitura Municipal de Jundiaí (https://sei.jundiai.sp.gov.br/sei/controlador\_externo.php?acao=usuario\_externo\_logar&id\_orgao\_a cesso\_externo=0)

O sistema exibirá a tela de acesso para usuários externos. Clique no *link* "Clique aqui se você ainda não está cadastrado"

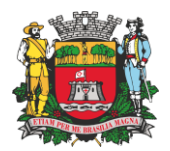

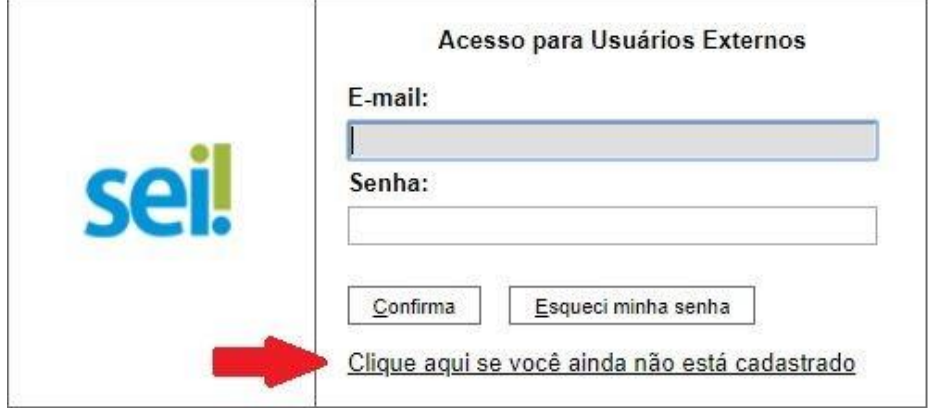

Clicar em "Clique aqui para continuar"

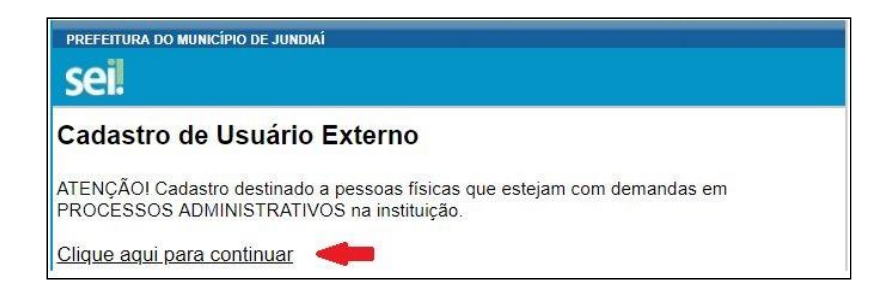

Preencha todos os dados cadastrais solicitados, informando corretamente os dados pessoais, o e-mail e senha para acessar o sistema.

O **e-mail deve ser pessoal.** Não cadastre o e-mail da empresa ou de entidade que eventualmente você representa.

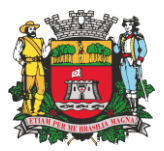

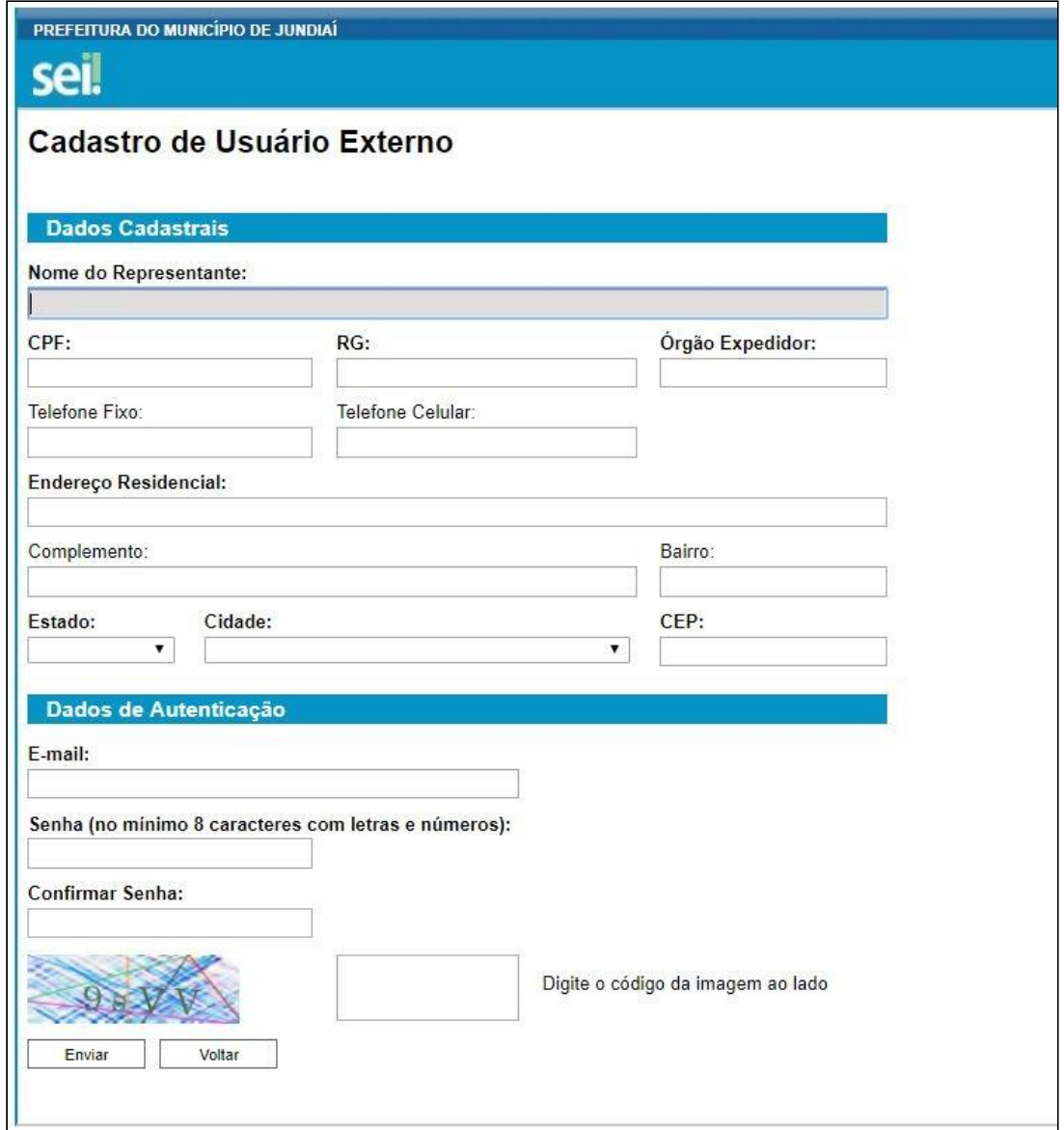

O preenchimento do formulário **NÃO** irá liberar acesso ao sistema, para isso é necessário cumprir todas as etapas do cadastramento.

Após o preenchimento do formulário de pré-cadastro, o sistema enviará automaticamente um e-mail listando a documentação necessária, que também é indicada nas orientações abaixo e o *link* para acessar o [Termo de Concordância e Veracidade.](https://jundiai.sp.gov.br/sei/wp-content/uploads/sites/49/2023/10/termo_de_concordancia_e_veracidade.pdf)

O prazo para a Prefeitura Municipal de Jundiaí liberar o cadastro do usuário externo é de **até cinco dias úteis** após o recebimento da documentação. Caso sejam verificadas

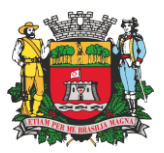

**pendências**, o cadastro **não será liberado** e o solicitante será informado por e-mail para tomar as devidas providências.

#### **Documentos a serem apresentados**

Passo a passo para apresentação dos documentos:

a) fazer o *download* do **[Termo de Concordância e Veracidade](https://jundiai.sp.gov.br/sei/wp-content/uploads/sites/49/2023/10/termo_de_concordancia_e_veracidade.pdf)**, o *link* estará no e-mail que você receberá após concluir o pré-cadastro;

b) preencher *online* todos os campos obrigatórios do Termo, com os mesmos dados informados no pré-cadastro e salvar o Termo corretamente preenchido;

c) seguir as instruções abaixo, de acordo com o **tipo de assinatura** a ser realizada no Termo (de próprio punho, com Assinador Digital Gov.BR ou com Certificado Digital ICP-Brasil):

#### c.1) **Termo assinado de próprio punho**:

- Imprimir o Termo de Concordância e Veracidade **preenchido** *online* (passo "b");
- Apresentar, **pessoalmente**, na Divisão de Gestão Documental, da Prefeitura Municipal de Jundiaí, os seguintes documentos (impressos e originais):
	- ➢ Termo de Concordância e Veracidade, que **deverá ser assinado somente na presença de um servidor da Divisão de Gestão Documental**, com assinatura idêntica àquela que consta no documento de identificação;
	- ➢ Documento de identificação oficial, com foto, no qual conste CPF e assinatura de próprio punho;
	- ➢ CPF (se não houver a numeração no documento de identificação)
	- ➢ Comprovante de endereço residencial, em seu nome. Se estiver em nome de outra pessoa, será necessário apresentar cópia de documento que comprove o vínculo de parentesco (marido/esposa, mãe/pai/filho/irmão, etc) ou outra relação

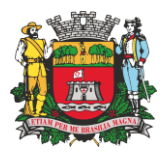

(inquilino/proprietário, etc) com a pessoa cujo nome consta no comprovante de residência;

➢ Caso os documentos sejam apresentados por outra pessoa, o Termo de Concordância e Veracidade deverá estar com firma reconhecida em cartório, **por autenticidade**.

## c.2) **Termo de Concordância e Veracidade assinado utilizando o Assinador Digital do Governo Federal:**

- Salvar o Termo de Concordância e Veracidade preenchido (passo "b");
- Acessar a página eletrônica [assinador.iti.br](https://sso.acesso.gov.br/login?client_id=assinador.iti.br&authorization_id=18a9513cad2) (atenção: esse portal **NÃO** é o SEI, e vai servir para assinar digitalmente o Termo, mediante uma conta verificada ou comprovada no *gov.br*);

*Observação:* para mais informações sobre o Assinador Digital do Governo Federal, favor acessar a [página eletrônica desse serviço.](https://www.gov.br/governodigital/pt-br/assinatura-eletronica)

• Efetuar seu login no Portal de Serviços Gov.BR (conta gov.br) e acesse o **Portal de Assinatura Eletrônica**:

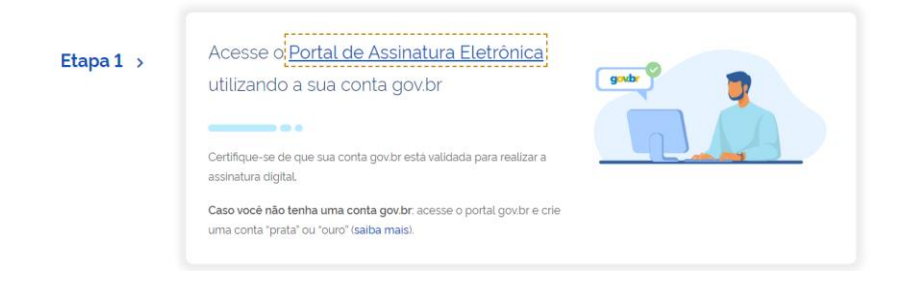

• Fazer seu login na conta gov.br:

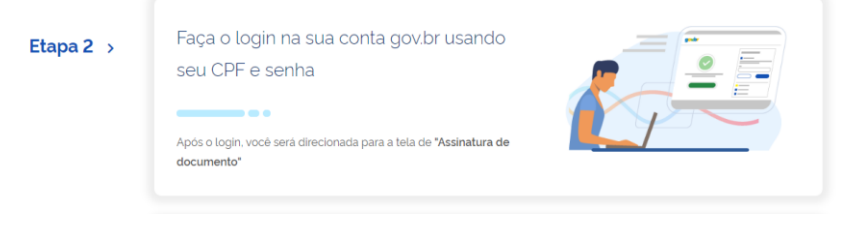

• Selecionar **Assinar documentos digitalmente:**

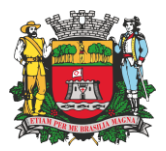

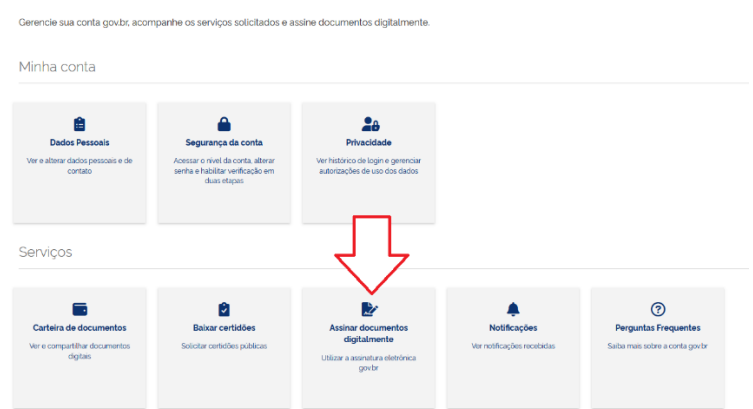

• Clicar em **Escolher arquivo,** selecionar e arquivo que contém o Termo de Concordância e Veracidade preenchido;

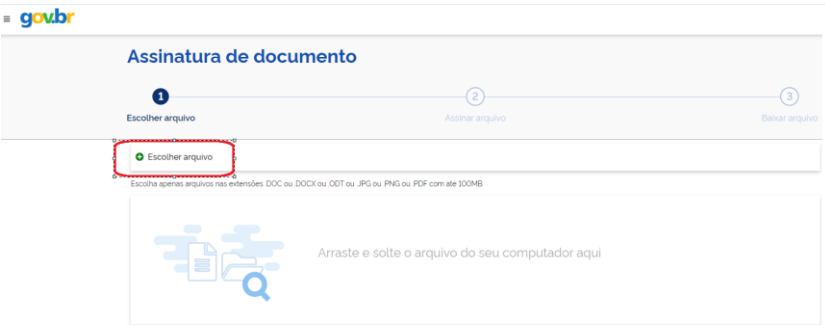

• Clicar em **Assinar**:

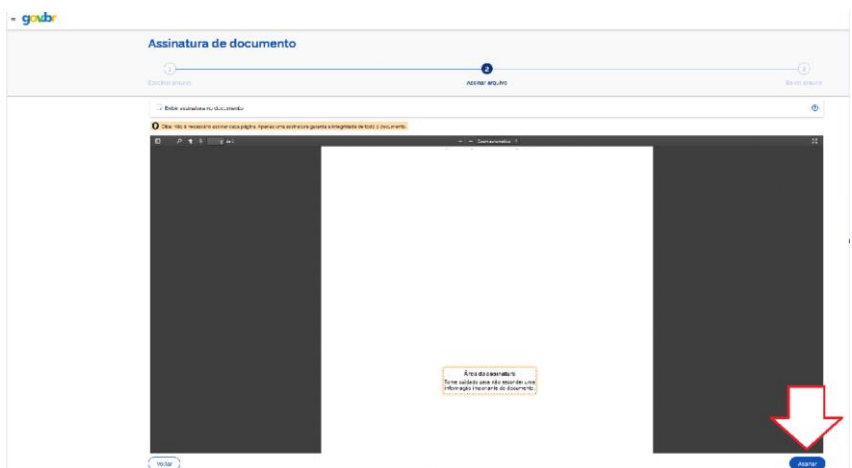

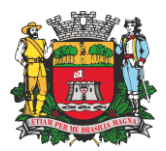

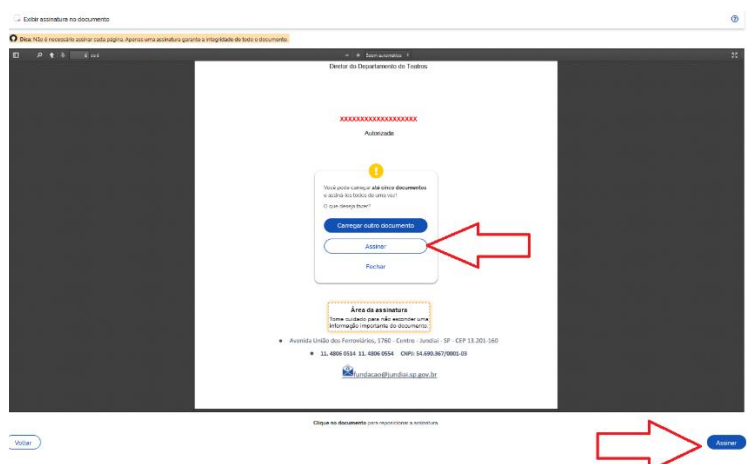

• Na *popup* (janela) que se abrirá, selecionar o Certificado Digital do Gov.BR:

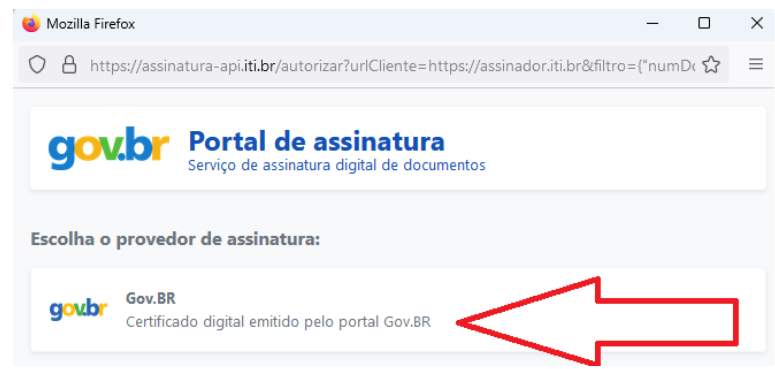

• No campo Código, digitar o código numérico que foi enviado para o seu celular, cadastrado no Gov.BR, e clicar em Autorizar:

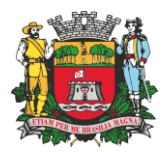

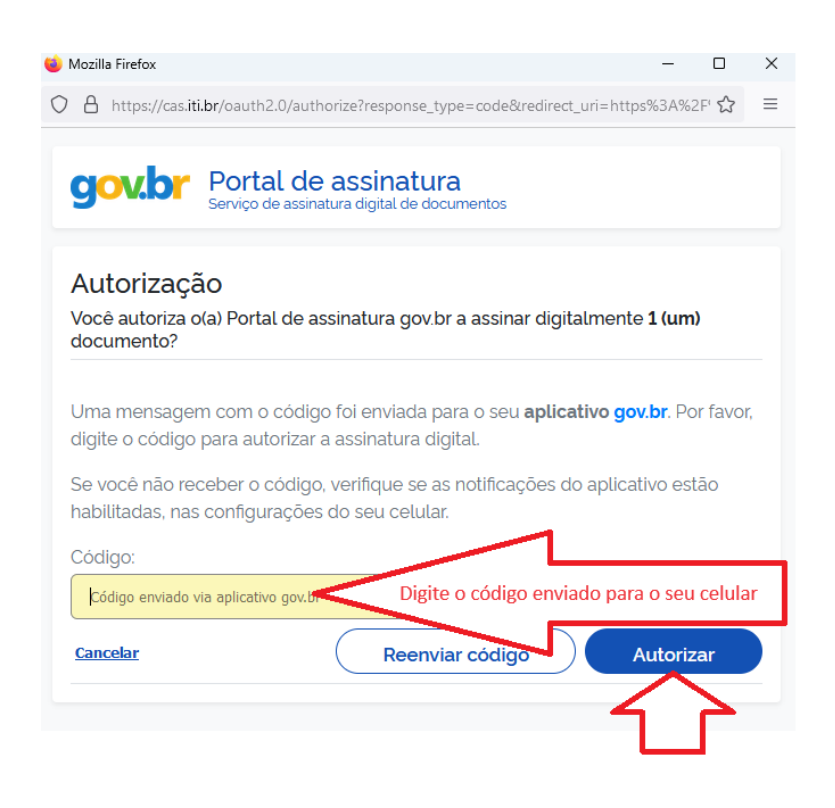

*Observação: você pode localizar o código enviado acessando o painel de notificações do seu celular, conforme exemplo abaixo:*

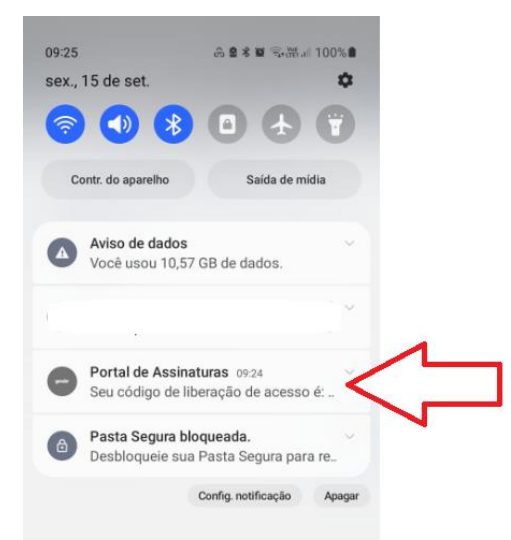

*Selecione a notificação enviada pelo "Portal de Assinaturas":*

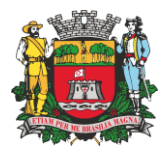

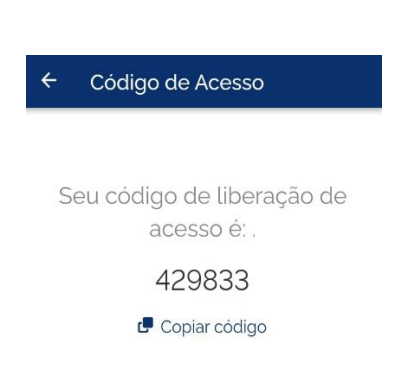

• Clicar em Baixar arquivo assinado para realizar o *download* do arquivo em seu computador ou celular;

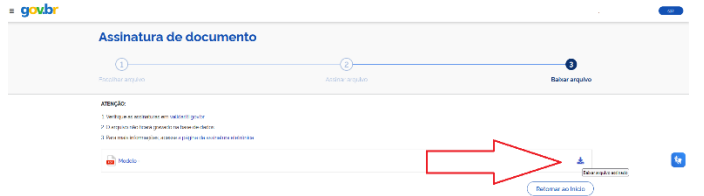

• Abrir o arquivo e verificar se consta a assinatura ao final do Termo de Concordância e Veracidade, como no exemplo abaixo:

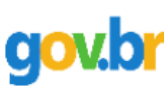

Documento assinado digitalmente NOME COMPLETO Data: 15/09/2023 09:32:45-0300<br>Verifique em https://validar.iti.gov.br

• Enviar o arquivo do Termo de Concordância e Veracidade assinado para o e-mail cadastro.sei@jundiai.sp.gov.br, com o assunto **Cadastro de Usuário Externo**.

*Observação: o passo a passo do Assinador Digital apresentado acima é de título orientativo, com o objetivo de facilitar a utilização da ferramenta pelo usuário externo. Qualquer problema relacionado à ferramenta deve ser relatado aos canais informados na página do serviço do Governo Federal.* 

c.3) **Termo de Concordância e Veracidade assinado utilizando Certificado Digital ICP-Brasil:**

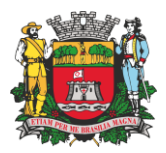

Observação: para esse tipo de assinatura, o usuário deve possuir certificado digital ICP-Brasil válido.

- Salvar o Termo de Concordância e Veracidade preenchido (passo "b").
- Acessar o portal de assinatura digital de sua preferência e fazer seu *login*. Qualquer problema relacionado ao uso do portal de assinatura escolhido por você deve ser relatado para o respectivo canal de suporte, pois se trata de solução independente do SEI.
- Seguir as orientações apresentadas na página do portal de assinatura que você escolheu.
- Realizar o *download* do arquivo assinado, para que fique salvo em seu computador ou celular.
- Enviar o arquivo do Termo de Concordância e Veracidade assinado para o email cadastro.sei@jundiai.sp.gov.br, com o assunto **Cadastro de Usuário Externo**.

#### **Liberação do Acesso ao SEI/PMJ**

Após enviada a documentação por e-mail, o solicitante deve aguardar resposta da análise no endereço de e-mail informado no pré-cadastro. Se toda a documentação enviada estiver em conformidade, o acesso ao SEI/PMJ como usuário externo será liberado. Em caso de **inconsistência**, o solicitante deverá seguir as instruções apresentadas na mensagem de email para **regularização da pendência**.

**Atenção:** o prazo para análise é de **até cinco dias úteis** após o recebimento da documentação, podendo, eventualmente, ser estendido em caso de aumento considerável da demanda. Para o caso de apresentação presencial dos documentos, se estiver tudo em conformidade, o acesso será liberado imediatamente.

A liberação do cadastro **não implica na disponibilização de acesso a um ou mais processos SEI/PMJ** (quando for o caso), pois é necessária a análise da unidade na qual ele se encontra em tramitação. Assim, após cadastro liberado, o usuário que desejar ter acesso ao conteúdo de determinado processo deverá entrar em contato com a unidade responsável.

Para a **disponibilização de acesso ao processo**, a unidade onde ele se encontra em andamento poderá solicitar **documentação adicional** àquela apresentada para cadastro como usuário externo, tais como: cópia do ato constitutivo da pessoa jurídica, quando for o caso; cópia da procuração com poderes específicos para representação do interessado,

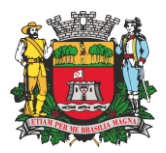

quando for o caso; ou em caso de procurador de pessoa jurídica, cópia do RG e CPF do outorgante, ou de outro documento de identificação oficial com foto no qual conste o CPF.

#### **Acesso ao Sistema**

Somente **depois que o cadastro for liberado**, será possível efetuar *login* no "Acesso Externo".

Recomenda-se utilizar o navegador **FIREFOX** ou **CHROME.** 

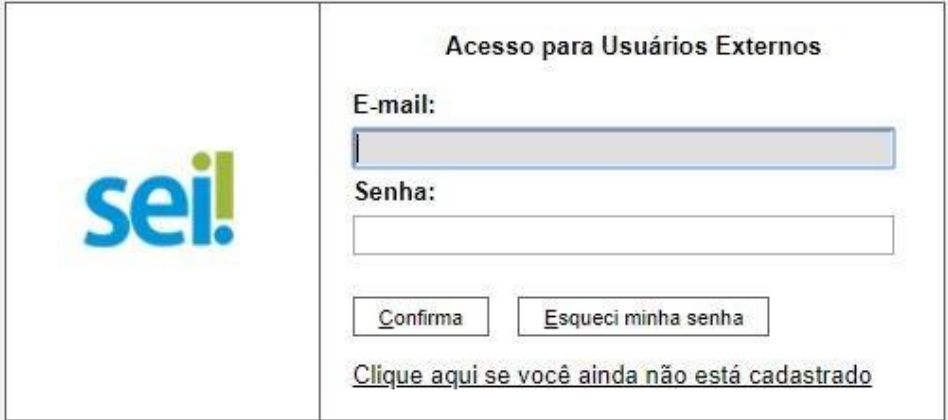

#### **Recupera Senha de Acesso**

Caso tenha esquecido a senha de acesso, o usuário externo deve clicar no botão "Esqueci minha senha"

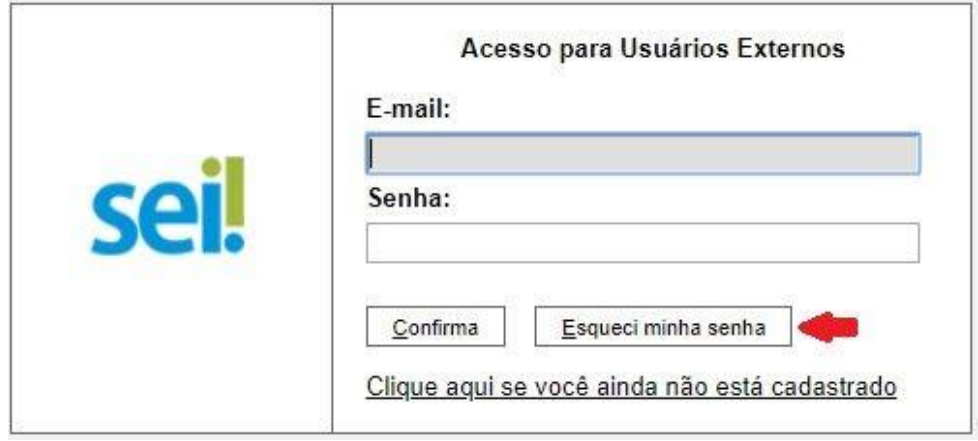

Na tela **Geração de Senha para Usuário Externo**, digitar o e-mail cadastrado e clicar em

"Gerar nova Senha"

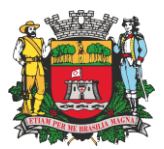

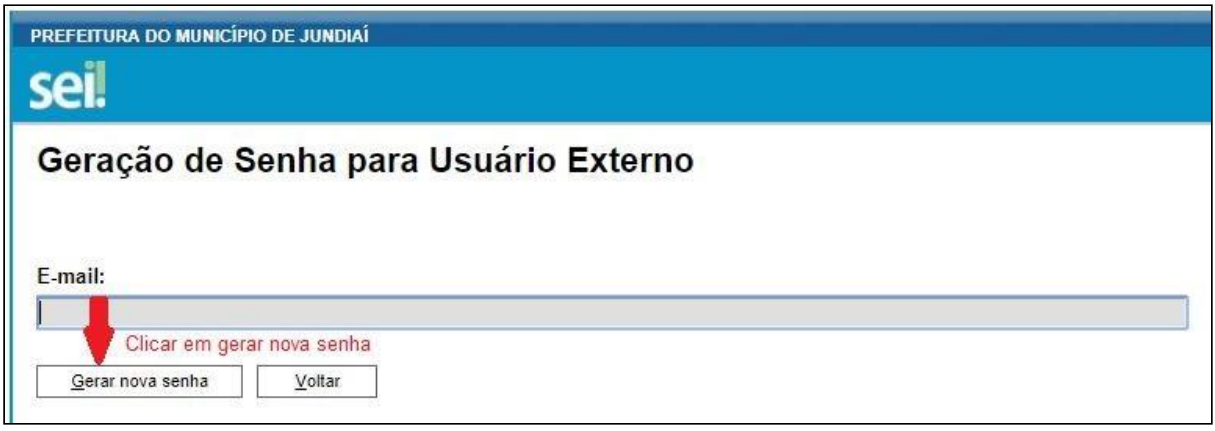

Ao solicitar a recuperação de senha, o usuário deve verificar, além da caixa de entrada, a caixa de **spam/lixo eletrônico** do e-mail cadastrado. Caso o usuário não receba a nova senha após algumas horas, é provável que o domínio do endereço eletrônico cadastrado esteja bloqueando o e-mail automático do sistema. Nesse caso, é necessário que o próprio usuário envie mensagem para *cadastro.sei@jundiai.sp.gov.br* solicitando a troca do e-mail cadastrado para um endereço pessoal (Hotmail, Gmail, Yahoo etc). Essa solicitação deve ser enviada a partir do e-mail cadastrado originalmente.

Abaixo exemplo de e-mail encaminhado pelo sistema:

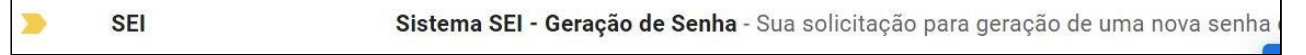

O e-mail recebido terá em seu conteúdo a nova senha.

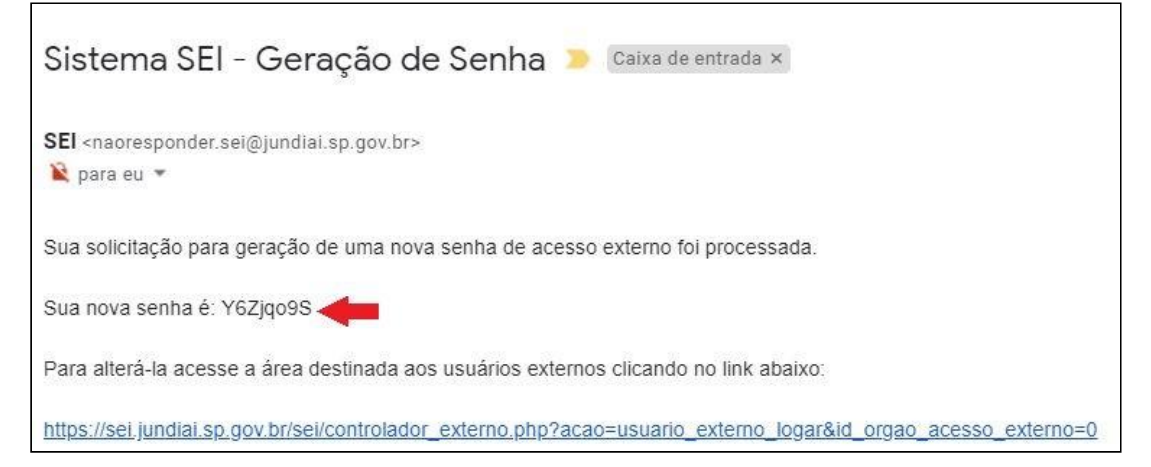

Com a nova senha gerada. você poderá acessar o sistema, e a qualquer momento você poderá alterar a sua senha no Menu lateral:

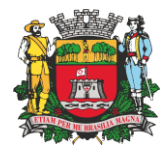

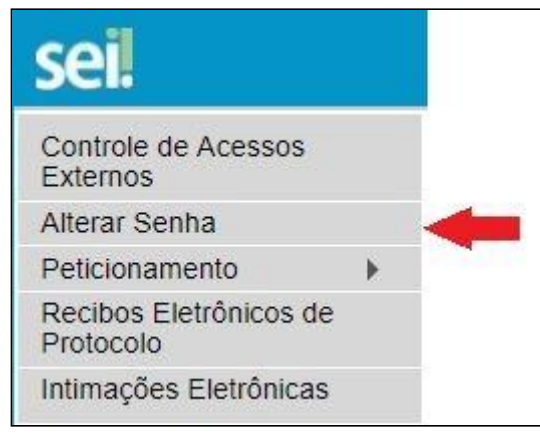